GE Healthcare

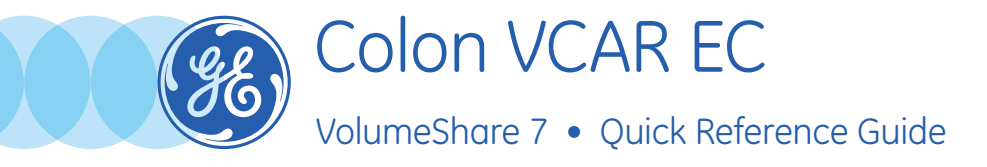

Colon VCAR EC allows the visualization of 2D and 3D medical image data of the colon derived from DICOM 3.0 compliant CT scans for the purpose of confirming the presence or absence of colonic lesions. It provides functionality for 2D/3D rendering, bookmarking of suspected lesions, synchronized viewing of the 2D, 3D and 360 dissection views, and an object oriented endoluminal display.

The Colon VCAR DCA (Digital Contrast Agent) module is an automated highlight feature for the visual identification of spherical structures within the colon and is intended to be used as concurrent reading device.

**•** Load supine and prone series (or decubitus) in Volume Viewer and select *Colon VCAR*.

- **•** If colon is correctly segmented, then select *Accept*.
- If NOT, select *Reject* and go to *Semi-Automatic* mode to rebuild the colon (define a point on axial view after the blockage) and select *Build*.

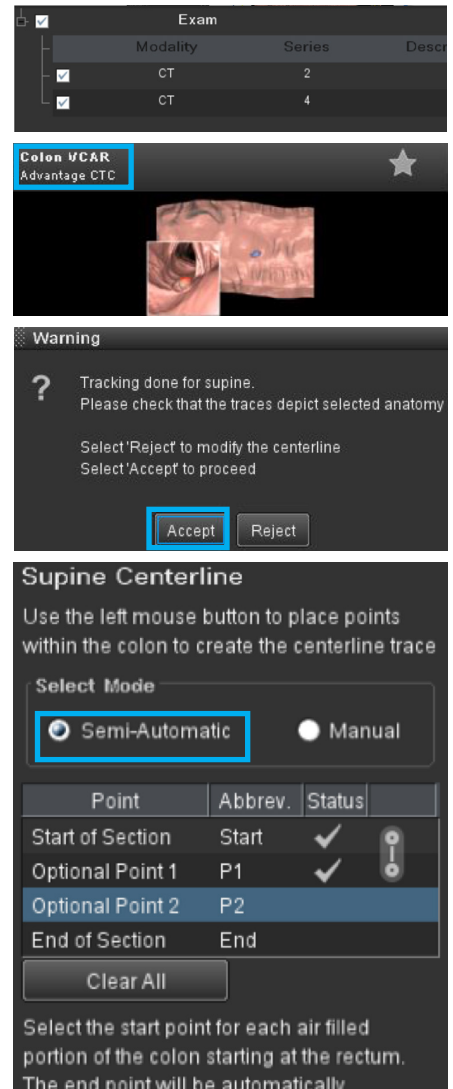

The end point will be automatically calculated. Select Build to display the centerline.

Series will be displayed in *Axial, Navigation, Lumen, 3D* and *Oblique* views.

In Navigation view, use the following keyboard keys:

- **F.** Forward
- **B.** Backward
- **T.** Turn Around
- **H.** Hide bookmarks/annotations
- **•** To activate/deactivate *DCA* (Digital Contrast Agent), use the *D* key.
- **•** To *virtually cleanse* images, use the **« – »** the key.
- **•** To *activate/deactivate* Virtual Biopsy, use the *V* key *OR* Left click on *Cut Off* and select display mode.

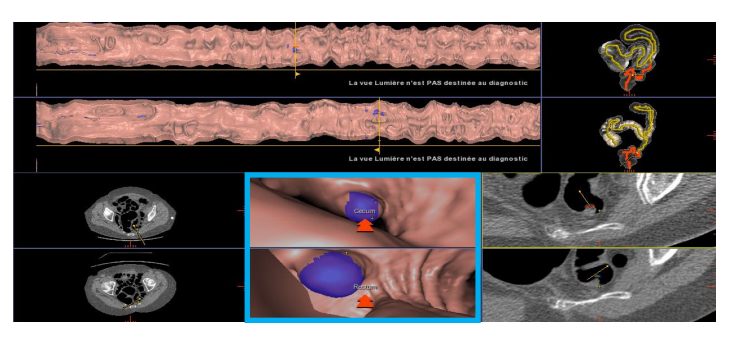

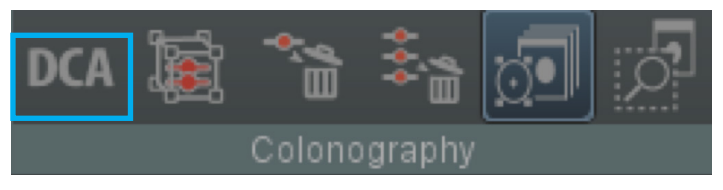

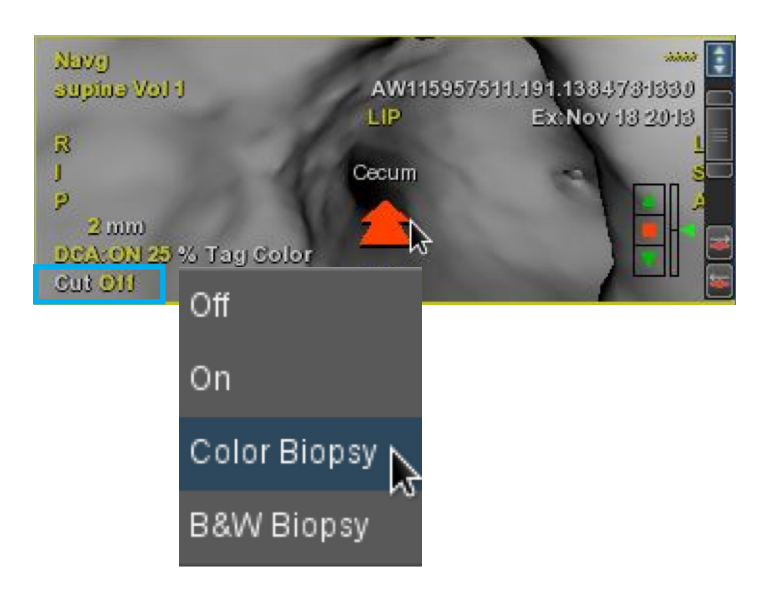

## **In Review Mode**

**1.** Drag and drop the 3D cursor on a potential polyp and *control* in all plans (Or use the *Mouse + Shift* key to move 3D cursor).

- **2.** Deposit a bookmark if lesion is suspicious (*Mouse+Insert*) or click on the *Bookmark* icon and then on images.
- **3.** To synchronize bookmarks to one another, **Link** them using the *Bookmark Management Tool.*

**OR . . .** 

*Right click* on one of the bookmarks.

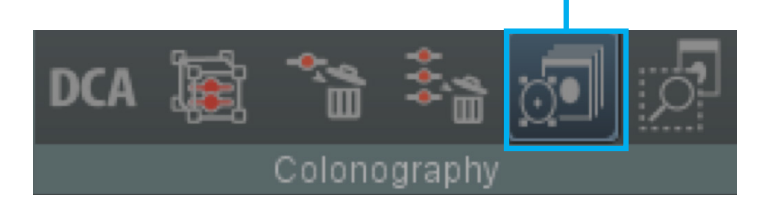

Review mode

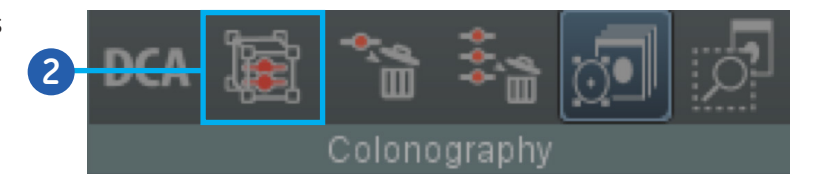

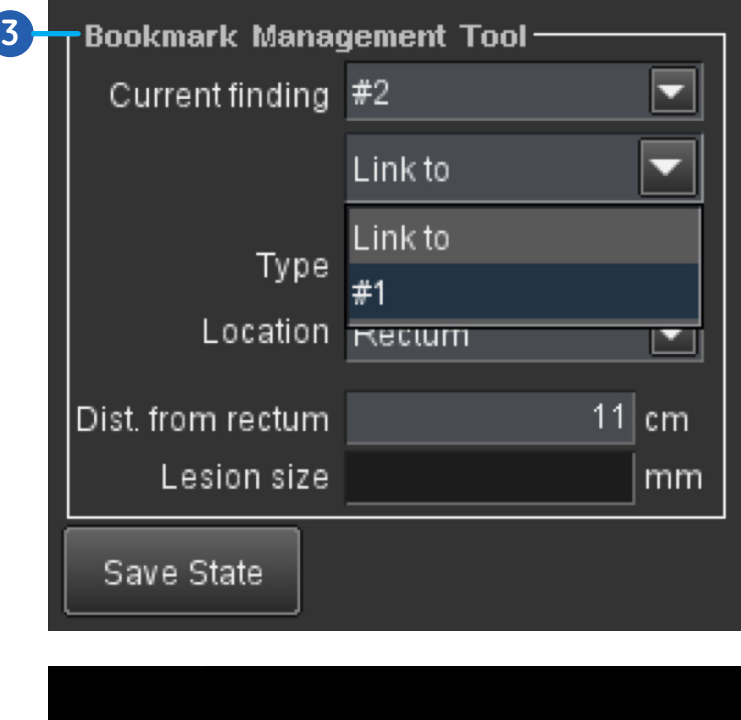

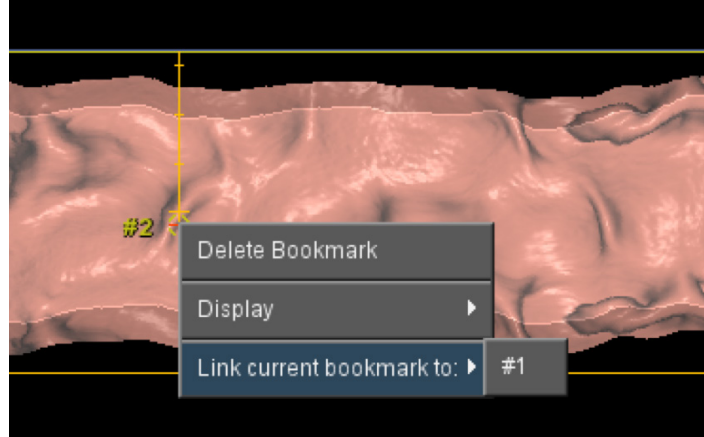

## **In Analysis Mode**

- Analysis mode
- **•** Lesion will be displayed in various planes.

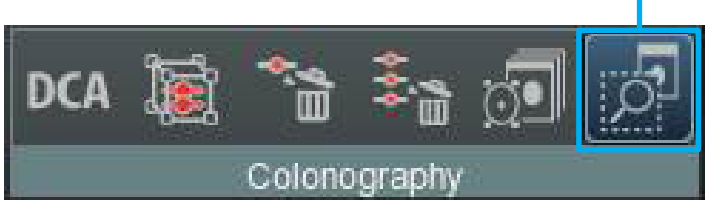

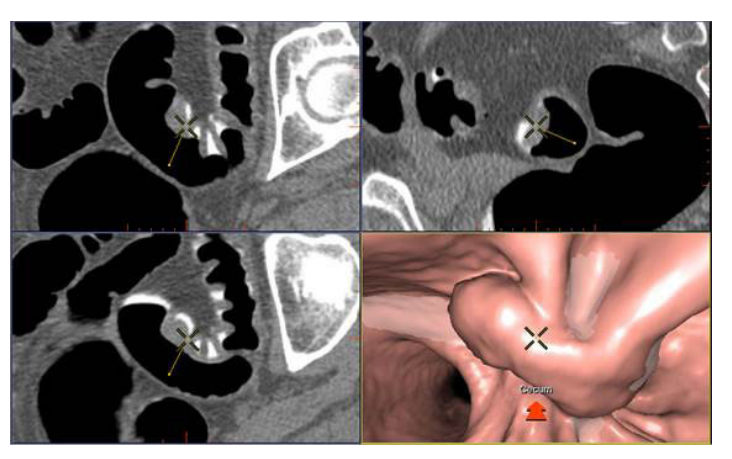

 $\overline{\phantom{0}}$ 

 $\overline{\phantom{0}}$ 

لما

 $m<sub>m</sub>$ 

 $102$  cm

- **•** Lesion's location and type can be added in the *Bookmark Management Tool*.
- **•** *Distance from rectum* is also displayed.

**•** Quit after checking *AutoSave State* or *Archive Images*, if needed.

A Some bookmarks have not been analyzed. Save Report AutoSave State Archive Images Apply and Quit Cancel

**Bookmark Management Tool** 

Link to

Type Polyp Location Transverse

Current finding #2

Dist. from rectum Lesion size

Save State

WARNING! To assure an efficient and safe use of Volume Viewer Apps, it is essential for you to read the User Guides and the Customer Release Notes before attempting to start. The entire documentation is available on your system. Make certain that your documentation is readily available at all times. You shall under no circumstances use Volume Viewer Apps if the documentation is not available. If you need help, please contact the Online Center.

GE, and the GE Monogram are trademarks of General Electric Company.

Analysis mode